1. Зайти на сайт www.[cpp-rnd](http://www.cpp-rnd.ru/).ru, Выбрать ЗАПИСАТЬСЯ НА ПРИЕМ и выбрать Портал государственных услуг.

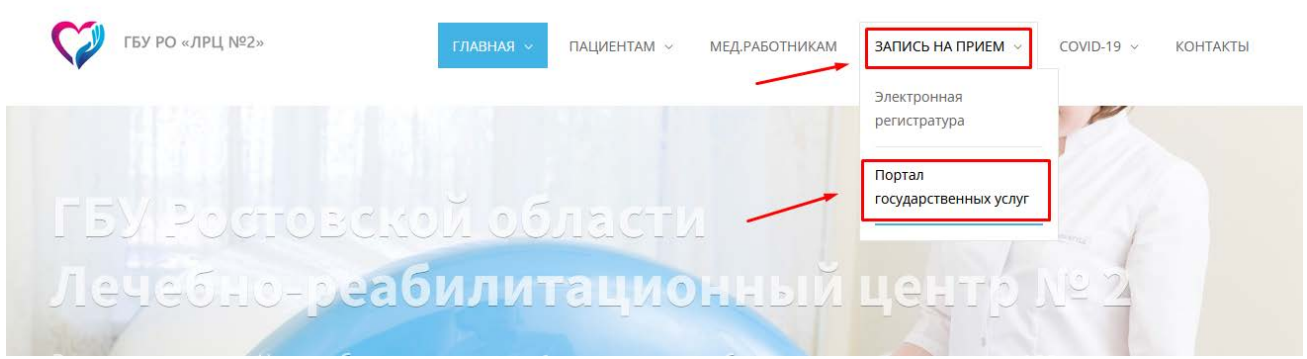

2. Авторизоваться на сайт Госуслуги

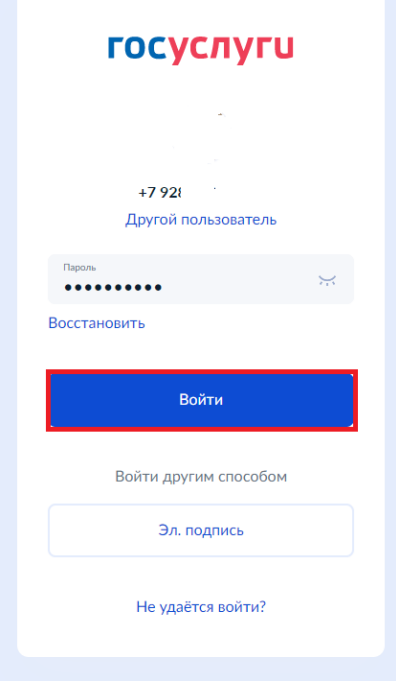

3. Перейти в раздел Здоровье

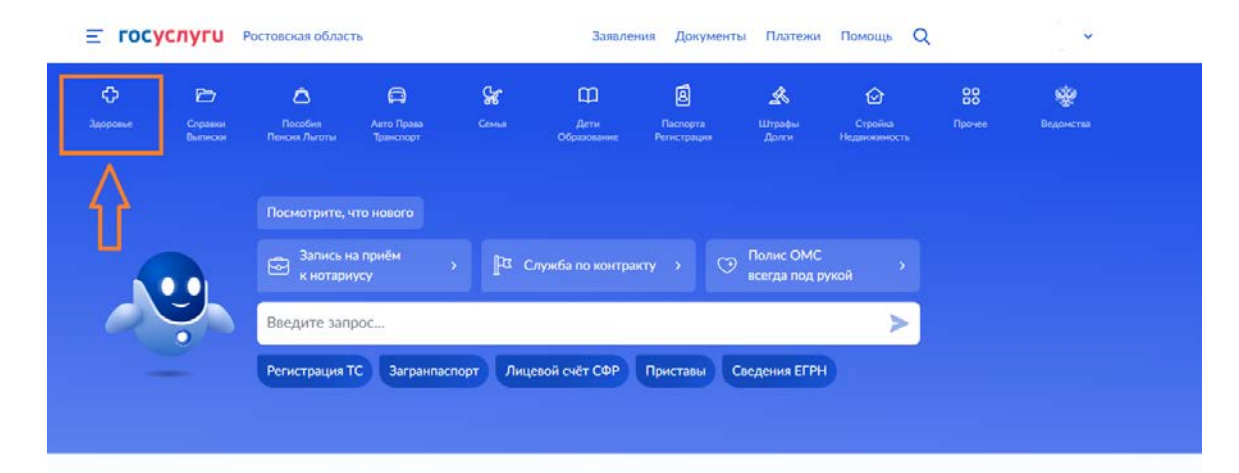

## 4. Выбрать услугу Запись на прием к врачу

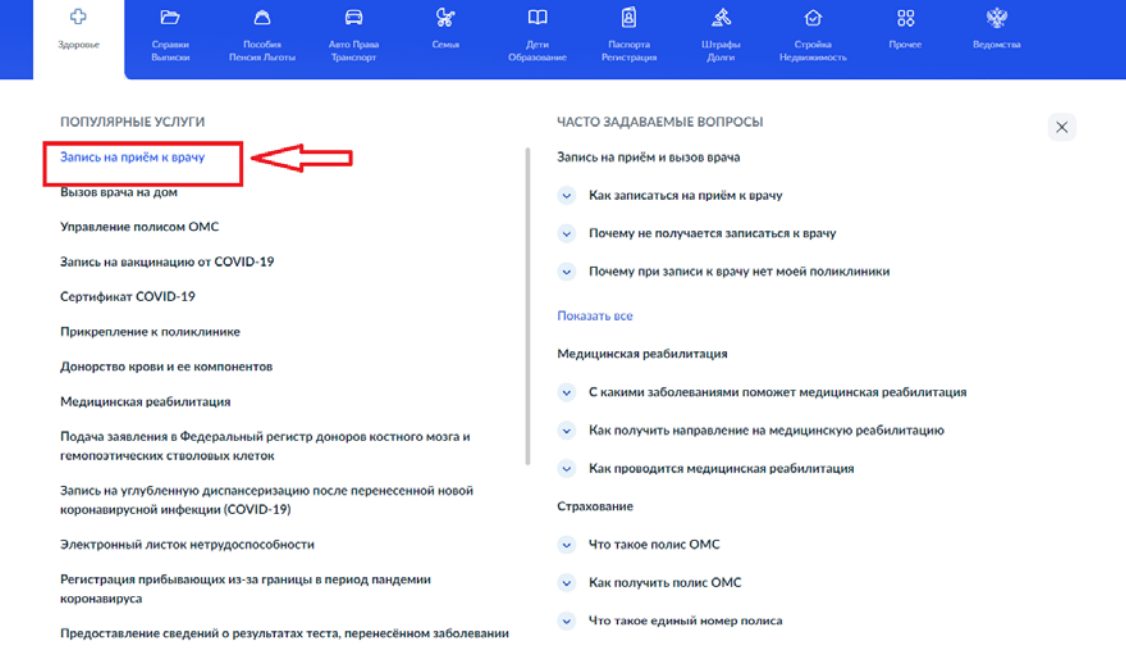

5. Нажать на кнопку Начать.

## Запись на приём к врачу

Услуга поможет записать к врачу:

- в поликлинику по ОМС себя, ребёнка или другого человека в регионе, где есть прикрепление
- в организацию ФМБА только себя, если работаете на обслуживаемом ФМБА предприятии

Выберите врача из списка, дату и время посещения. Информация о записи будет в личном кабинете

Для записи к профильному специалисту, на обследование или процедуру необходимо направление от терапевта или лечащего врача

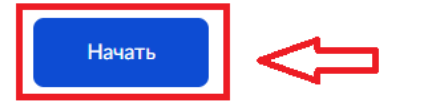

6. Выбрать из меню кого хотите записать на прием.

## Кого хотите записать на приём?

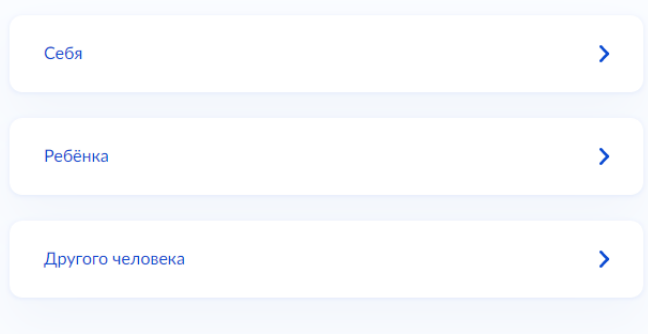

7. В поле "Адрес или название" ввести ГБУ РО "ЛРЦ № 2" и из списка ниже выбрать Консультативный отдел, ГБУ РО "ЛРЦ № 2" и нажать кнопку "Выбрать".

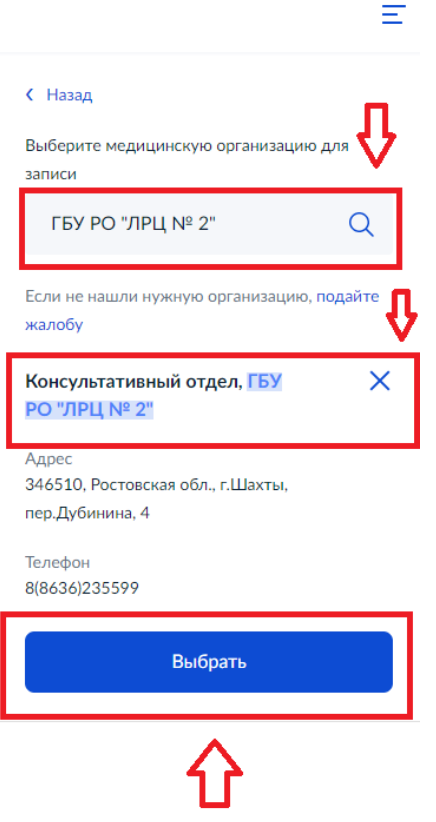

- 8. В меню выбора врача.
	- 1. В выпадающем списке Специальность выбрать интересующего специалиста.
	- 2. После этого появиться меню выбора врача.
	- 3. Выбор доступной даты работы.
	- 4. Выбор доступного времени работы.
	- 5. В конце будет доступна кнопка Записаться к врачу.

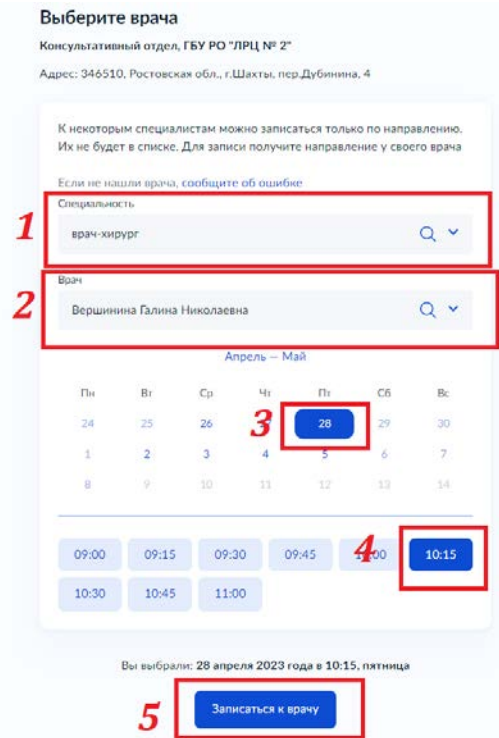

**9.** Вы записаны на прием**.**

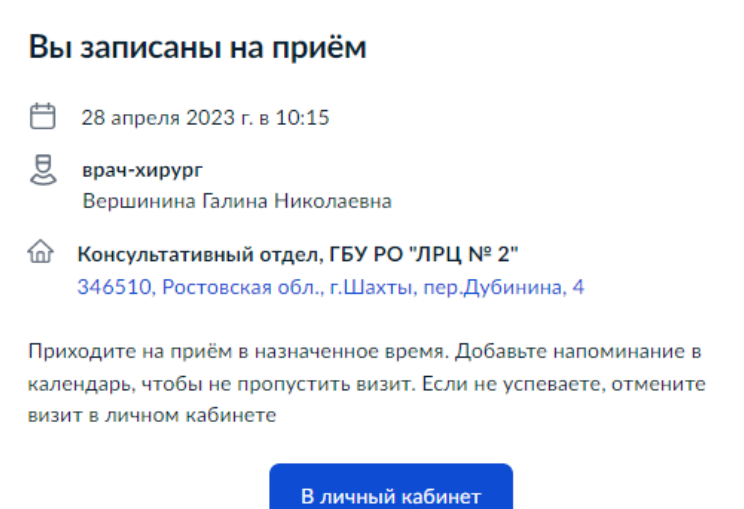